# **MUARTO-B**

# 解放 UART

# 立即無痛升級無線傳輸

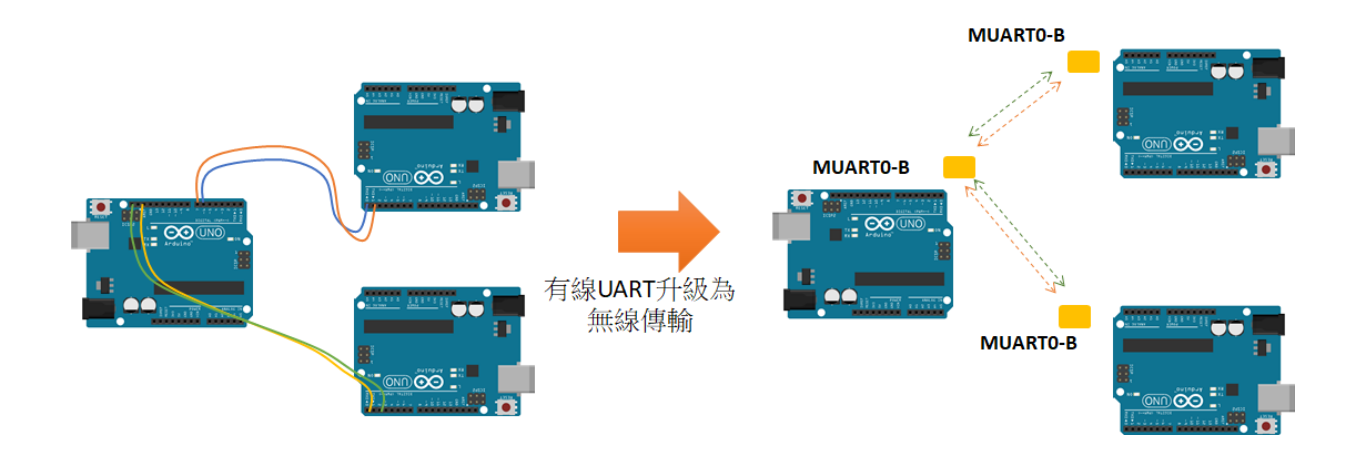

# 目錄

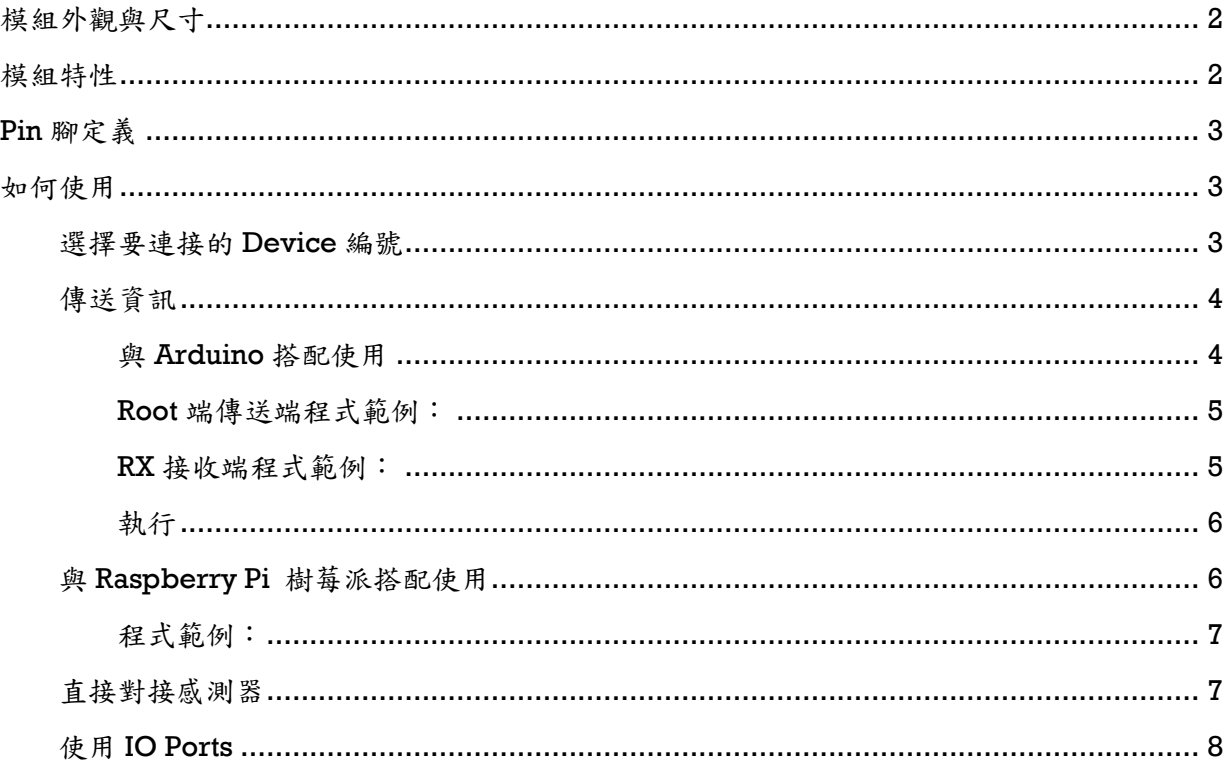

MUART0-B 無線 Uart 傳輸模組是一款簡單易用的模組,它能將有線的 UART 立即無痛升 級為無線 UAR 傳輸,此外還提供一組 I/O pin,讓您不需要額外 coding 及硬體及就有可相互 遙控的 IO 開關來使用。

### <span id="page-1-0"></span>**模組外觀與尺寸**

MUARTO-S-P 模組包含 Root 端 (編號 BO) 一片,以及最多四片的 Device 端 (編號 Bl~B4),而者外觀相同,但可由背面的標籤來辨識 Root 或 Device (如下圖)。

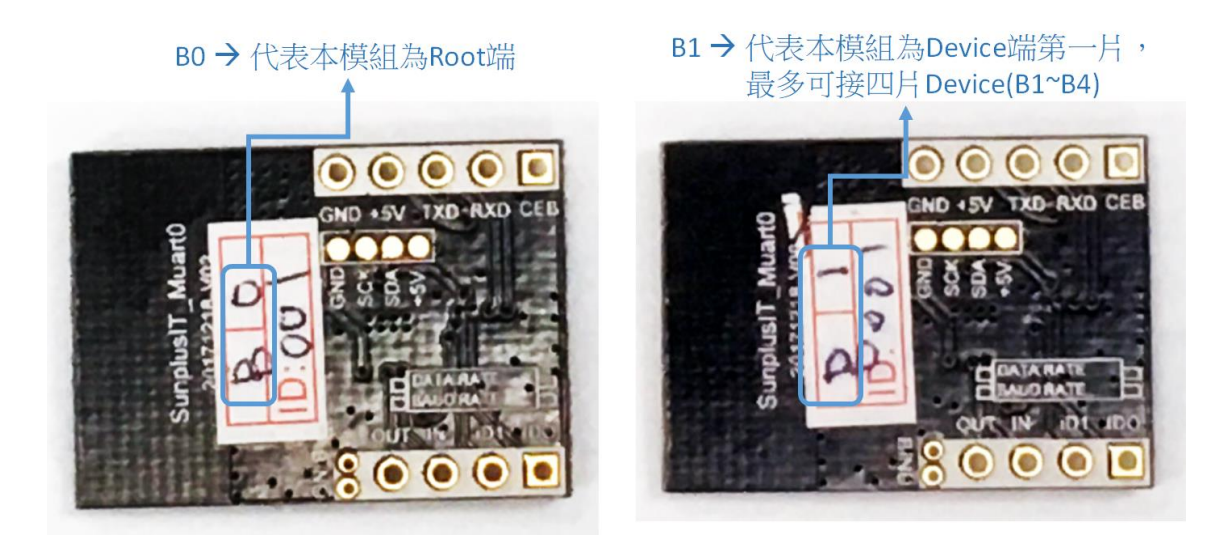

### <span id="page-1-1"></span>**模組特性**

- 1. 操作電壓:3.3~5.5V
- 2. **RF** 頻率:2400MHz~2480MHz。
- 3. 耗電量:傳送約 24mA@+5dBm,接收約 23mA。
- 4. 發射功率:+5dBm
- 5. 傳輸速率:250Kbps
- 6. 傳輸距離:空曠處約 80~100m
- 7. **Baud rate**:9,600bps
- 8. 可支援 **1** 對 **1** 或 **1** 對多(最多四個)的傳輸。

<span id="page-2-0"></span>由左而右,由上至下:

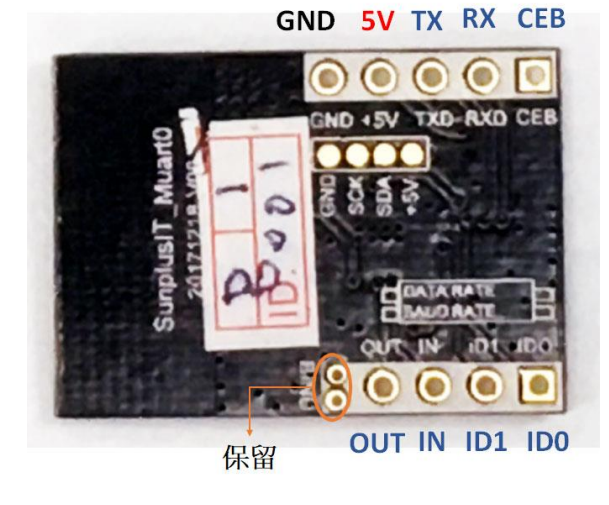

**GND** → Ground **+5V → 5V 電壓輸入 TX → 對應到開發板 Uart 的 RX**  $RX$   $\rightarrow$  對應到開發板 Uart 的 TX **CEB → CEB pin 腳需接地(GND)模組才會通電運** 作,可作為省電控制功能使用。 **OUT** → IO Port 的輸出 pin (On/Off 輸出) **IN** → IO Port 的輸入 pin (On/Off 接收) **ID1, ID0 →** 透過此兩 pin 腳的 HIGH/LOW 組合 來選擇與那一片 device 連接。

# <span id="page-2-1"></span>**如何使用**

凡是支援 UART 通訊介面的各類開發板及 MCU 皆可直接使用本模組,不需要安裝額外的 driver 或 API 程式。

#### <span id="page-2-2"></span>**選擇要連接的 Device 編號**

傳統有線 TTL 為 1 對 1 方式傳輸,本 MUARTO-B 無線 Uart 傳輸模組額外支援1 對多 模式,預設 Root端 (P0)通電後與 Device (P1)連接,如果您有其它編號的 Device (P2~P4),可在 Root 端針對 ID0, ID1 pin 送出不同的 HIGH/LOW 組合,來選擇欲連接 的 device 編號,Root 端的 ID0, ID1 編號選擇組合請參考下方表格。

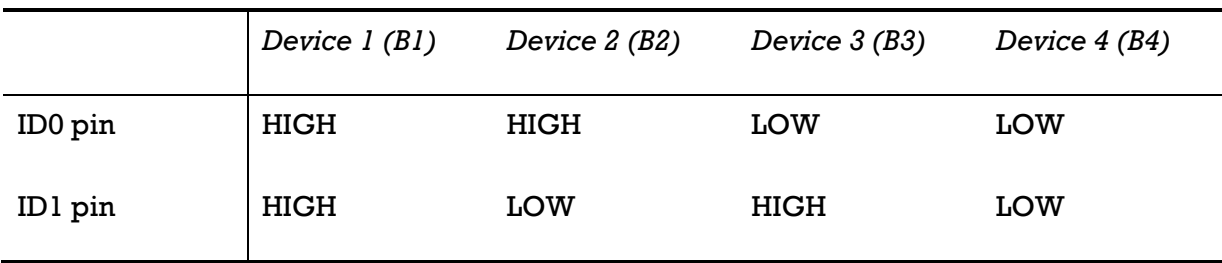

ID0, ID1 pin 預設為 HIGH, 若接到 GND 則為 LOW

您可以參考上方的對應表格,手動將 GND 線路接到 ID0 或 ID1,讓 Root 端固定與指定 Device 相連接,也可以透過開發板的 pin 腳位,透過程式送出 LOW/HIGH 訊號來動態指定要 連接的 Device。

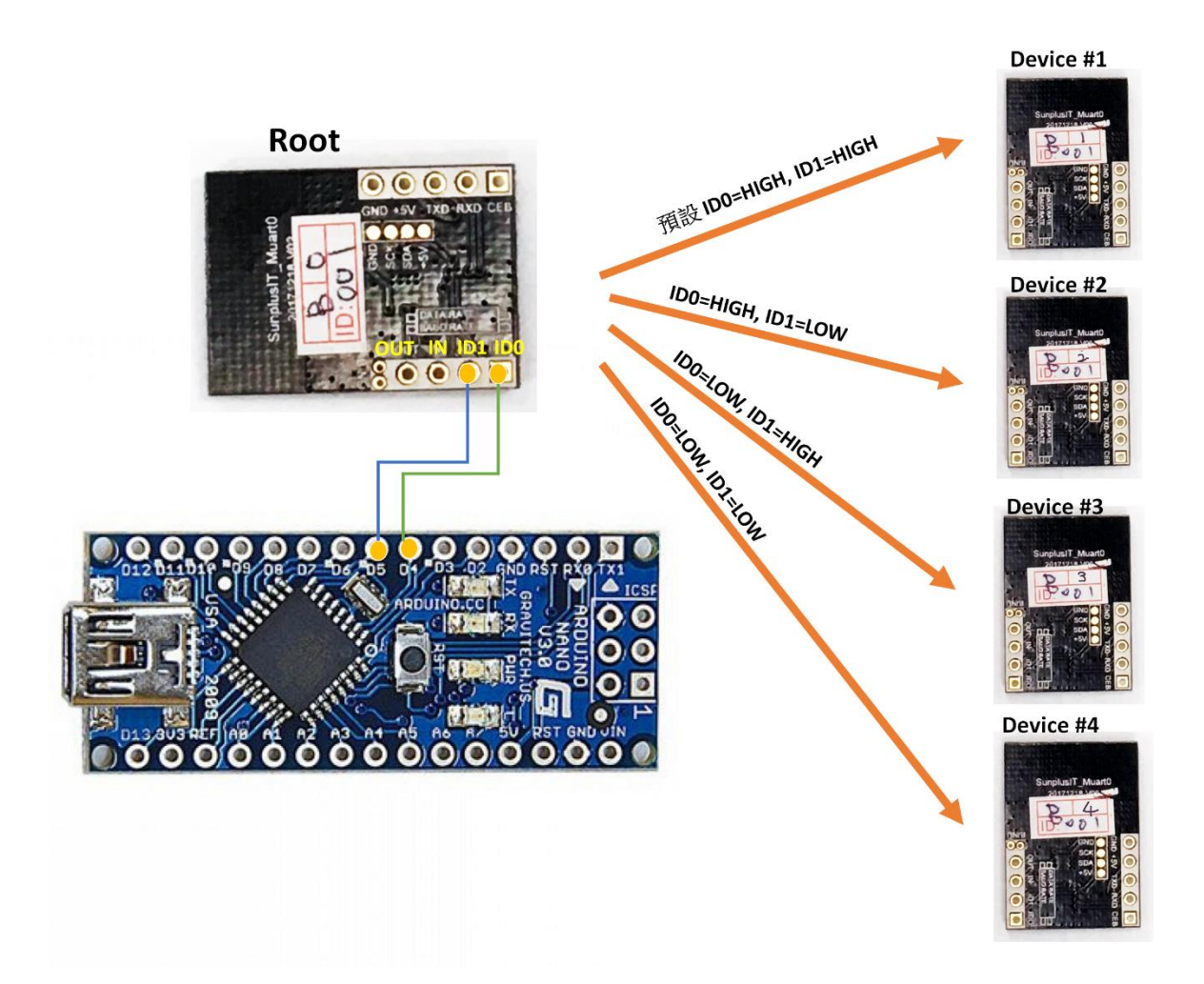

#### <span id="page-3-0"></span>**傳送資訊**

在您確定連接的 device 對象後,便可以開始傳送資訊了。以下分別以 Android、樹莓派 兩種開發板以及感測器直接對接的三種方式為例來說明:

#### <span id="page-3-1"></span>**與 Arduino 搭配使用**

除了直接使用 Arduino 的 hardware TX/RX ports 之外, 本模組也支援 software serial,因此能以軟體模擬 Uart 方式來使用以避免佔用實體的 UART 介面。例如下方 範例為透過 software serial,將 Arduino Nano 的 2, 3 pin 腳分別模擬為 Uart RX 與 TX 相互傳送及接收訊息,其它型號的 Arduino 板子也是同樣的接法。

如果要透過程式連接指定的 device,可以使用 Arduino 的指令 digitalWrite 針對 ID0, 1 兩個腳位輸出 LOW 或 HIGH, 來達到動態連接到指定的 device。

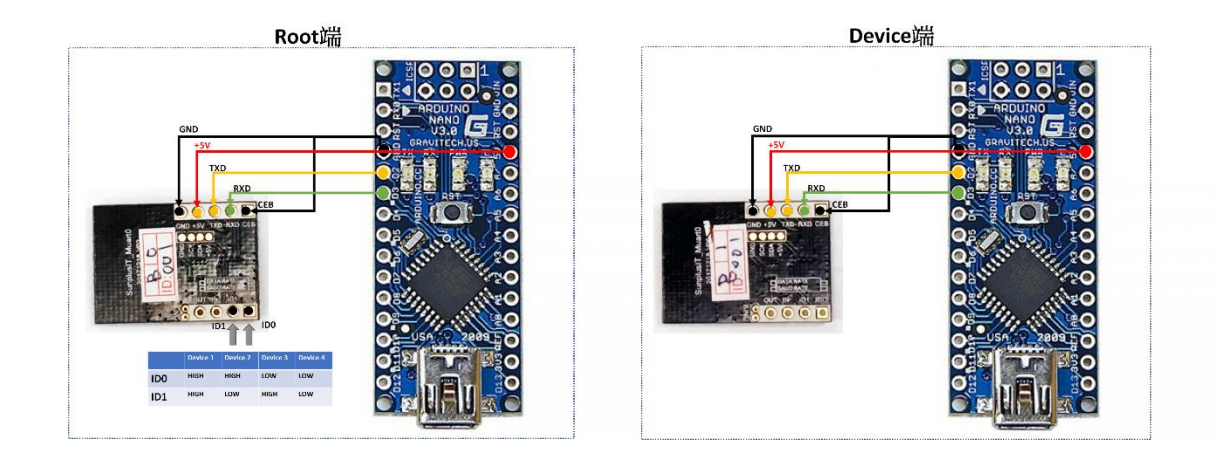

#### <span id="page-4-0"></span>**Root 端傳送端程式範例:**

```
#include <SoftwareSerial.h>
SoftwareSerial mySerial(2, 3); // RX, TX
void setup() {
   Serial.begin(9600);
   mySerial.begin(9600);
}
void loop() { 
   mySerial.print("0123456789");
   Serial.println("0123456789");
   delay(1000);
}
```
<span id="page-4-1"></span>**RX 接收端程式範例:**

```
#include <SoftwareSerial.h>
SoftwareSerial mySerial(2, 3); // RX, TX
void setup() {
   Serial.begin(9600);
   mySerial.begin(9600);
}
void loop() { // run over and over
   if (mySerial.available()) {
      Serial.println("");
      while (mySerial.available()) {
         Serial.print(char(mySerial.read()));
\left\{\begin{array}{cc} 1 & 1 \end{array}\right\}
```
 } delay(1000); }

<span id="page-5-0"></span>**執行**

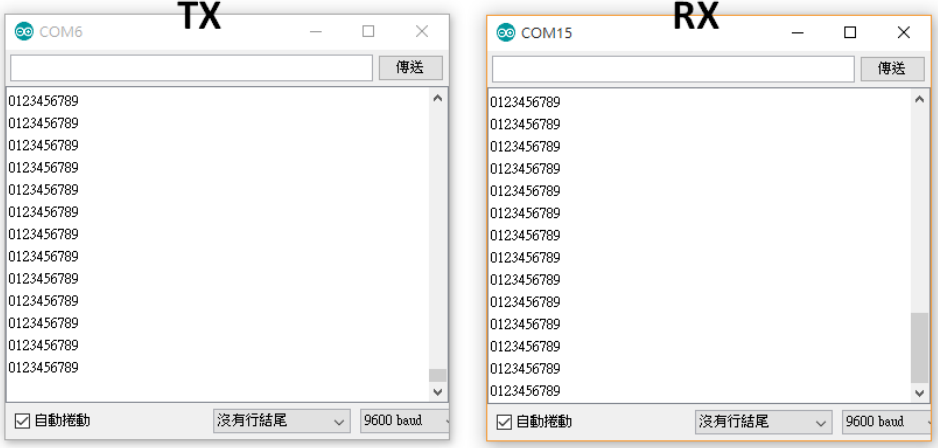

# <span id="page-5-1"></span>**與 Raspberry Pi 樹莓派搭配使用**

在樹莓派上使用本模組也是相當容易的!將本 RF 模組各腳位接到樹莓派上相對應的 RX/TX 腳位即可,您就可以直接對 RX/TX 腳位進行讀取寫入,使用方式就如同傳統的 UART。

下圖為樹莓派與 MUARTO-B Root 端模組的接法,Device 端的接法也相同,但 ID 與 ID1 pin 腳則不需要。

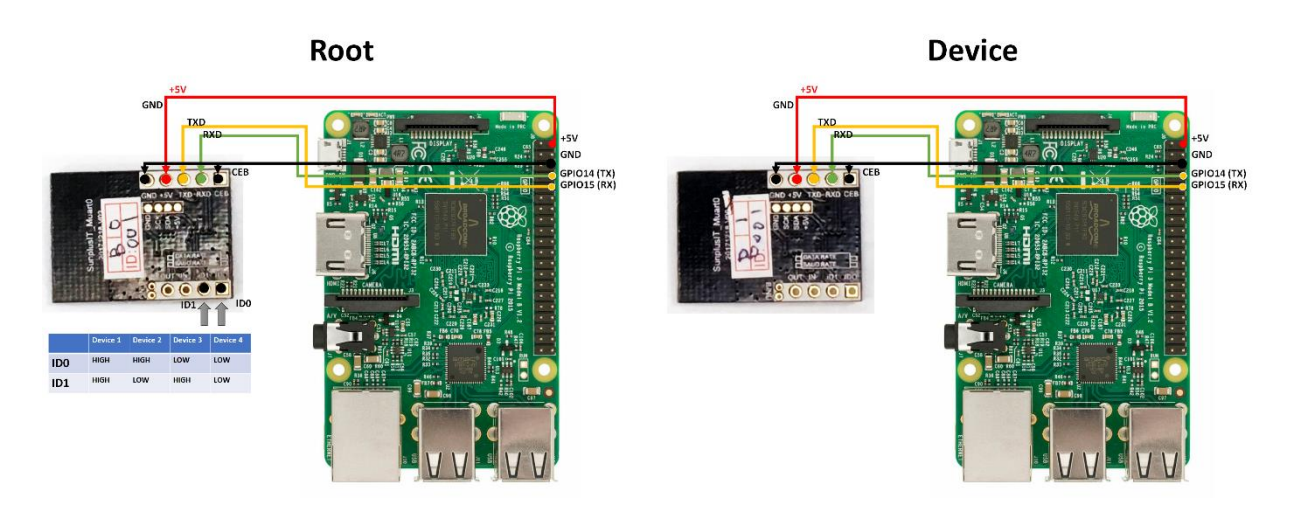

#### <span id="page-6-0"></span>**程式範例:**

傳送與接收端皆適用

```
#!/usr/bin/env python
import time
import serial
ser = serial.Serial(
     port='/dev/ttyS0',
    baudrate = 9600,
     parity=serial.PARITY_NONE,
     stopbits=serial.STOPBITS_ONE,
     bytesize=serial.EIGHTBITS,
     timeout=1
)
counter=0
while 1:
     #讀取 UART 資料
     x=ser.readline()
     print x
     #寫入資料到 UART 
     ser.write('Write counter: %d \n'%(counter))
```
#### <span id="page-6-1"></span>**直接對接感測器**

如果您的感測器支援 UART 介面而且 Baud rate 是 9,600,那麼您可以直接將它接到本模 組,就能迅速無痛升級成無線功能的感測器了。下方以 G3 PM2.5 感測器為例,參考如下接 法,

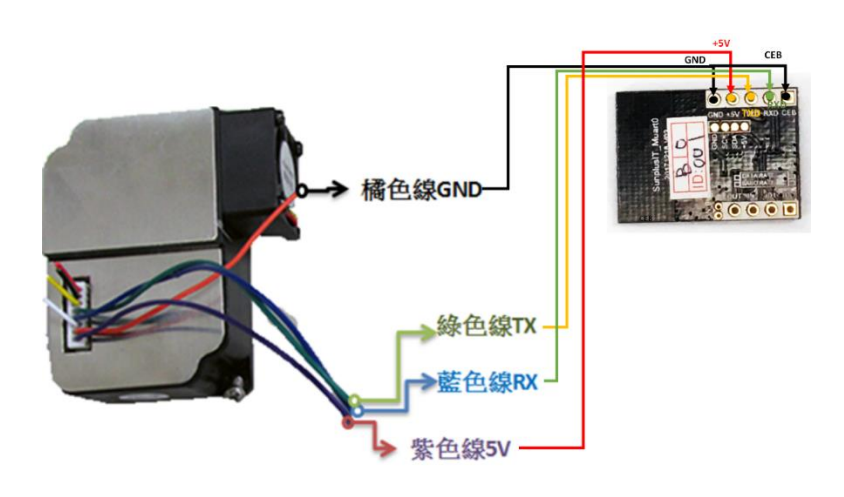

接著再請您準備一張開發板(Arduino 或樹莓派皆可),就可以像一般的 UART 方式來讀 取到 G3 所傳來的 PM2.5 數據,恭喜你,該 G3 已升級為具有無線傳輸功能的 PM2.5 感測模 組。

### <span id="page-7-0"></span>**使用 IO Ports**

MUART0-B 模組提供一組 IO port,它讓您可以透過無線來傳送 on/off 指令,且這組 IO Port 並不受限於模組的傳送或接收端,兩端皆可相互控制。您只要在任何一端的 IN port 改變 電壓,就會同步改變另一端 Out port 的輸出電壓。請參考如下的使用範例,說明如何使用 IO Port 來遙控開關 led 燈泡。

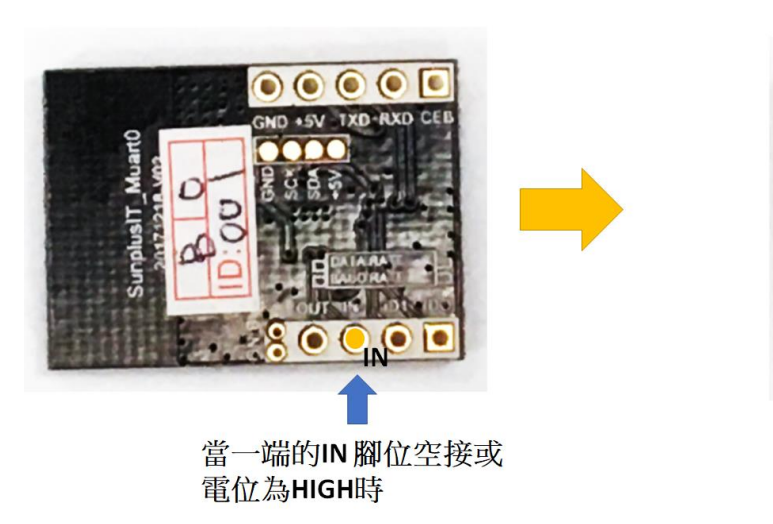

則另一端的OUT pin為 HIGH LED不會亮

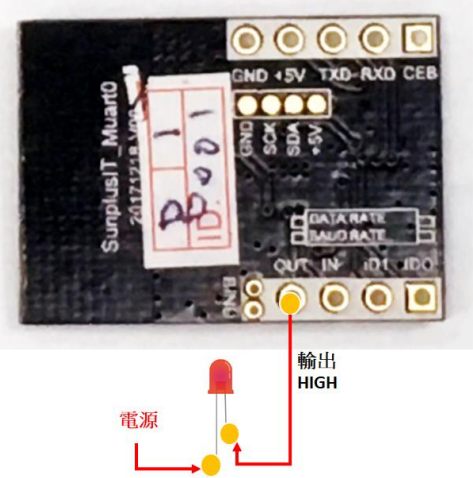

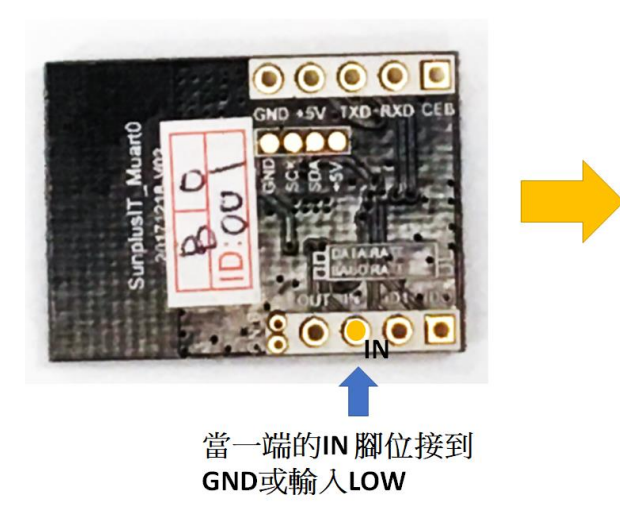

則另一端的OUTpin同步變為LOW LED 被點亮

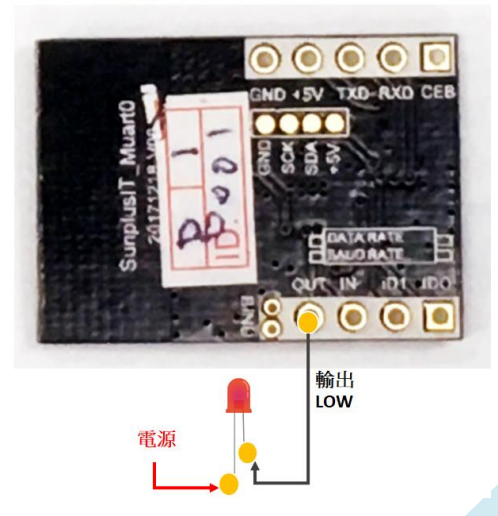